## FAQ'S Com es realitza la càrrega del pressupost al programa comptable SICALwin?

## **Articles 164, 165, 167 i 168 del RDL 2/2004**

Quan l'entitat local està en disposició de tramitar l'expedient administratiu d'aprovació inicial del pressupost de l'entitat local, en els termes previstos en els articles 162 i següents del RDL 2/2004, es seguiran el següents passos per carregar la informació al programa SICALWIN:

- **1.** Des de l'anualitat anterior a la que fa referència el pressupost que es vol obrir (és a dir, si s'està preparant el pressupost de l'exercici 2021, s'haurà d'estar en l'exercici 2020 del SICALWIN), caldrà està a la pantalla de **"Preparació d'un nou exercici":**
	- En el cas que aparegui una data a la columna de "Traspassada", indica que aquest procés ja està realitzat i no caldrà tornar a fer el procés.
	- És necessari que quedin marcats tots els Nous Registres.

Per accedir-hi caldrà seguir la següent **ruta**: *Operacions fi d'exercici > Processos específics > Preparació del nou exercici*

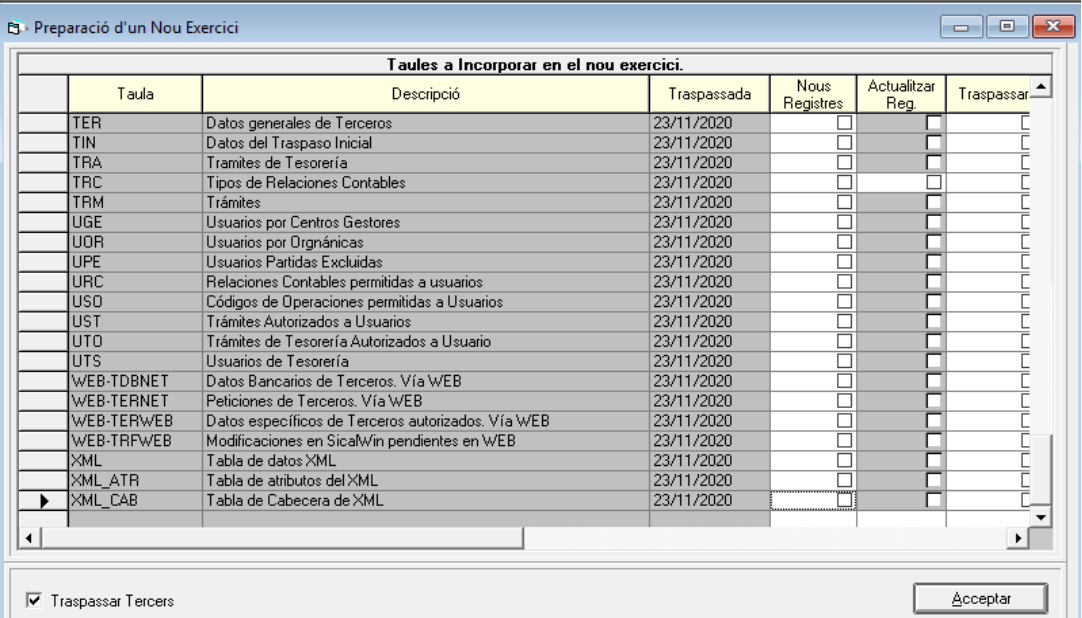

**2.** Des de l'exercici al que fa referència el pressupost que es vol obrir (és a dir, si s'està preparant el pressupost de l'exercici 2021, s'haurà d'estar en l'exercici 2021 del SICALWIN), es preparà el pressupost corresponent al nou exercici pressupostari.

El nivell d'estructura del pressupost, tant de despeses com d'ingressos, s'haurà d'adequar al previst a les bases d'execució del pressupost de cada entitat local, segons el previst en l'Ordre 3565/2008 i a l'Ordre 419/2014.

Per accedir-hi caldrà seguir la següent **ruta**:

*Processos d'obertura > Elaboració i simulació de pressupostos > Estructura pressupost definitiu*

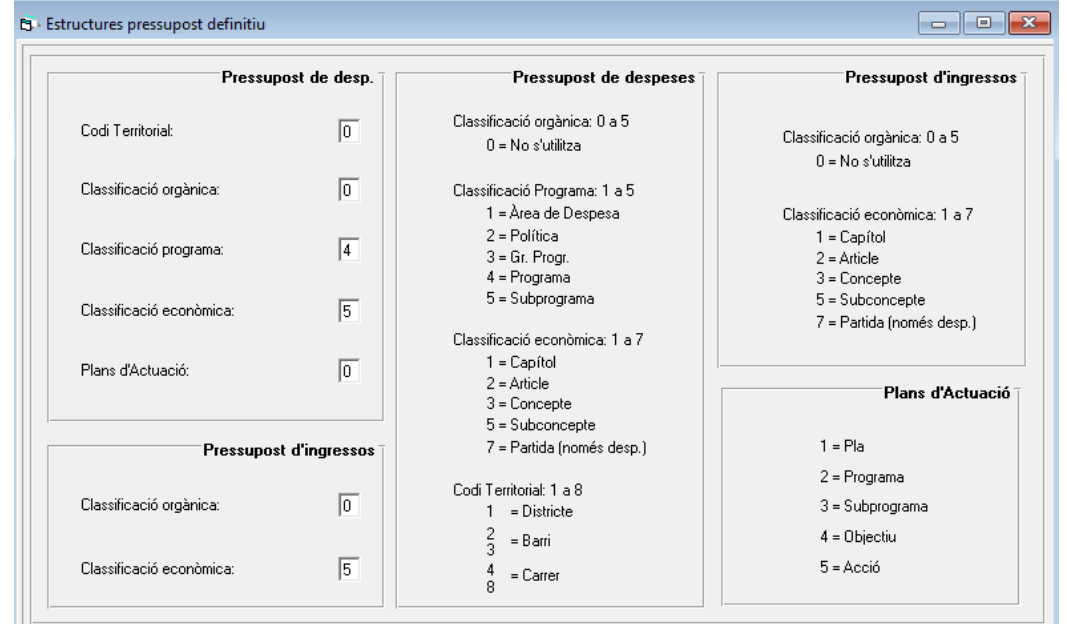

Encara que no s'hagin de fer canvis, cal fer INTRO a cada casella d'estructura fins que ens aparegui el missatge "no heu fet cap modificació".

**3.** Una vegada determinades les classificacions, tant d'ingressos com de despeses, cal entrar dins el menú de **"Classificacions del pressupost definitiu"** i marcar totes les classificacions perquè es copiïn de l'exercici anterior.

Per accedir-hi caldrà seguir la següent **ruta**:

*Processos d'obertura > Elaboració i simulació de pressupostos > Classificacions pressupost definitiu.*

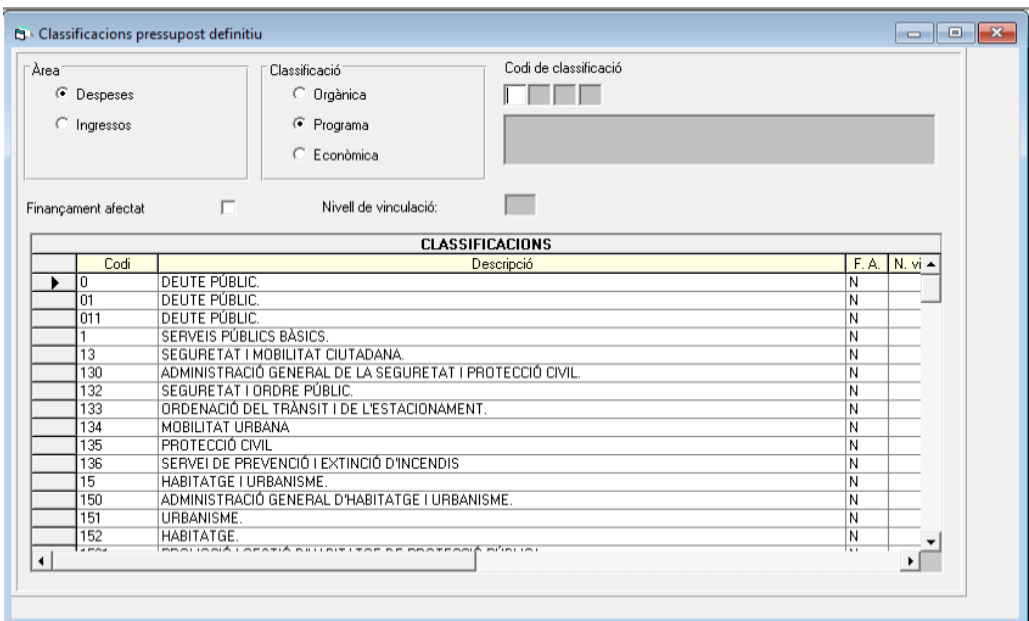

**4.** En quart lloc, cal entrar dins el menú "Elaboració del pressupost d'ingressos" per tal de poder elaborar el **pressupost d'ingressos** de l'exercici següent de l'entitat local.

Per accedir-hi caldrà seguir la següent **ruta**: *Processos d'obertura > Elaboració i simulació de pressupostos > Elaboració del pressupost d'ingressos > Elaboració del pressupost d'ingressos*

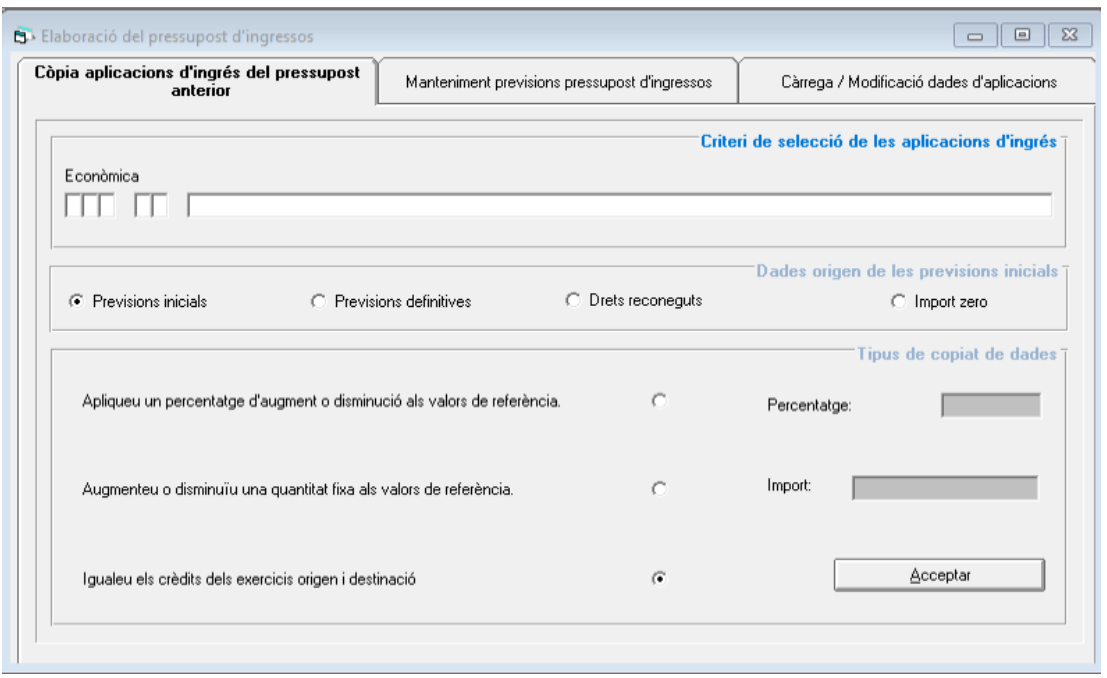

Des d'aquesta pantalla es pot copiar el pressupost de l'exercici anterior, utilitzant les previsions inicials, les previsions definitives, els drets reconeguts fins el moment de l'elaboració, o només amb les classificacions econòmiques i els imports a zero*.*

A més, sobre aquest imports es pot aplicar un percentatge d'augment o disminució, aplicar una quantitat fixa per cada un dels valors o no fer cap canvi sobre aquells valors. Un cop seleccionat l'import, cal valirdar-los on diu **Acceptar.**

Un cop seleccionades quines seran les dades inicials per treballar el pressupost d'ingressos, apareix la següent pantalla:

| Còpia aplicacions d'ingrés del pressupost<br>anterior |         | Manteniment previsions pressupost d'ingressos |                      | Càrrega / Modificació dades d'aplicacions |                 |
|-------------------------------------------------------|---------|-----------------------------------------------|----------------------|-------------------------------------------|-----------------|
| <b>Aplicacions seleccionades</b>                      |         |                                               |                      |                                           |                 |
|                                                       | Econom. | Previsions noves                              | Previsions anteriors | % Dif.                                    | Diferència      |
|                                                       | 11200   | 0.00                                          | 270,000,00           | $-100.00$                                 | $-270.000,01$   |
|                                                       | 11300   | 0.00                                          | 2.170.000.00         | $-100.00$                                 | $-2.170.000.01$ |
|                                                       | 11500   | 0.00                                          | 570.000.00           | $-100.00$                                 | $-570.000,0$    |
|                                                       | 11600   | 0.00                                          | 160,000.00           | $-100,00$                                 | $-160,000.0$    |
|                                                       | 13000   | 0.00                                          | 101.000.00           | $-100.00$                                 | $-101.000.0$    |
|                                                       | 29000   | 0,00                                          | 100,000.00           | $-100,00$                                 | $-100.000,0$    |
|                                                       | 30000   | 0.00                                          | 4.000.00             | $-100,00$                                 | $-4,000.0$      |
|                                                       | 30100   | 0.00                                          | 500.00               | $-100.00$                                 | $-500.0$        |
|                                                       | 30200   | 0.00                                          | 662.000.00           | $-100.00$                                 | $-662,000.0$    |
|                                                       | 30900   | 0.00                                          | 54.000.00            | $-100.00$                                 | $-54,000,0$     |
|                                                       | 30910   | 0.00                                          | 28,000.00            | $-100.00$                                 | $-28.000.01$    |
|                                                       | 31200   | 0.00                                          | 265.730,00           | $-100.00$                                 | $-265.730.01$   |
|                                                       | 31300   | 0.00                                          | 5.500,00             | $-100.00$                                 | $-5.500.0$      |
|                                                       | 32100   | 0.00                                          | 12.000.00            | $-100.00$                                 | $-12,000.01$    |
| ٠                                                     | 20000   | 0.00                                          | C FOO OO             | 100.00                                    | C EOO OL        |
| Total seleccionat:                                    |         | 0,00                                          | 8.037.210,00         | $-100,00$                                 | $-8.037.210.00$ |
| Total marcat:                                         |         | 0,00                                          | 0,00                 | 0,00                                      | 0.00            |
| Aplicació:                                            |         | I.B.I. DE NATURALESA RÚSTICA                  |                      |                                           |                 |
| Esborrar Aplic, Marcades                              |         |                                               | Actualitzar          |                                           | Tornar          |

*\* En aquest cas, s'ha escollit que les dades d'origen siguin de valor zero (la columna "Previsions Noves").*

Aquí cal introduir una a una les previsions del nou pressupost d'ingressos, i de forma automàtica el programa reflectirà la variació percentual i absoluta respecte les previsions inicials del pressupost de l'exercici anterior. Caldrà anar seleccionant les aplicacions, un cop introduïts els valors definitius.

En el cas que no apareguin les aplicacions introduïdes, caldrà prémer dues vegades "F5".

Si hi ha aplicacions pressupostàries noves respecte a l'exercici anterior que no apareixen a la pantalla, caldrà crear-les en aquesta mateixa pestanya de càrrega. En el cas que la classificació no existeixi, caldrà crear-la segons lo exposat en l'apartat 3 d'aquest document.

Després d'**Actualitzar** aquests canvis a les aplicacions del pressupost, les dades queden acumulades en la pestanya de **Càrrega/Modificació dades d'aplicacions,** on caldrà seleccionar quina de les aplicacions està associada a les funcionalitats següents:

- **Finança despeses:** En el cas que treballem amb Projectes és necessari que aquelles aplicacions d'ingrés relacionades amb el finançament d'un projecte tinguin aquest camp definit com "O" opcional o "S" sempre. Si no ens ho deixa modificar caldrà abans anar a Classificacions pressupost definitiu, i marcar per aquella aplicació d'ingrés l'opció Finançament afectat.
- **Aplicació associada a IVA:** Caldrà definir aquest camp com "O" opcional o "S" sempre aquelles aplicacions d'ingrés que volem comptabilitzar l'IVA no pressupostàriament.

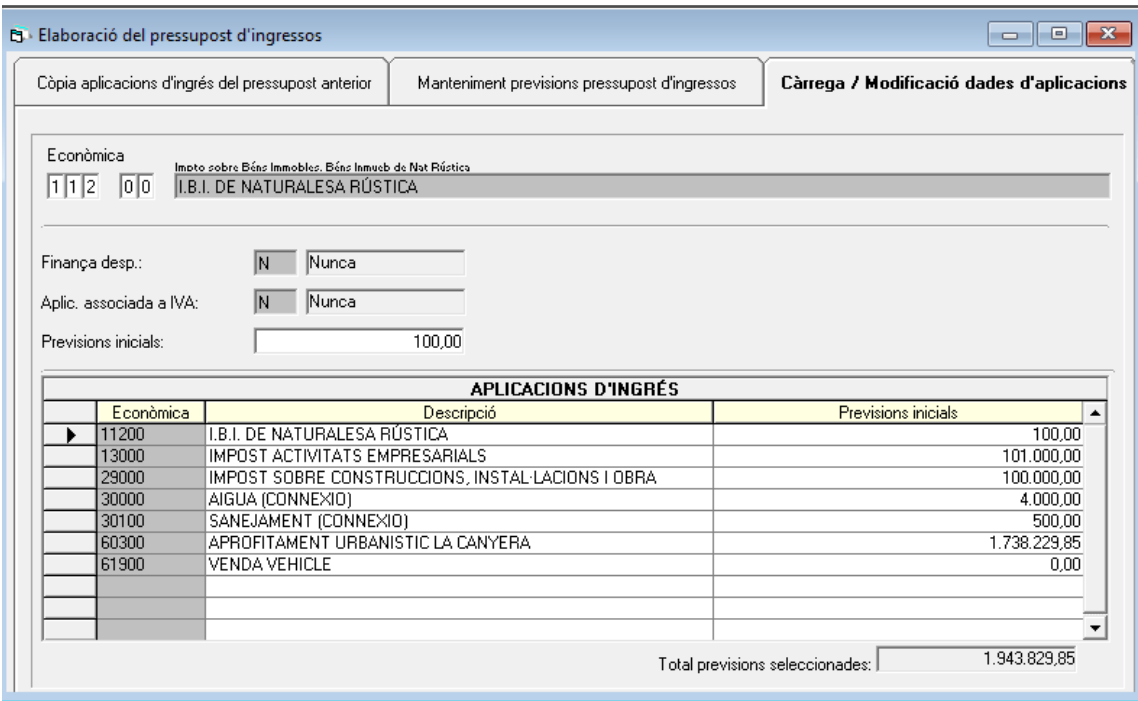

**5.** Seguidament, caldrà elaborar **pressupost de despeses**, realitzant pràcticament les mateixes accions que per al pressupost d'ingressos.

Per accedir-hi caldrà seguir la següent **ruta**:

*Processos d'obertura > Elaboració i simulació de pressupostos > Elaboració del pressupost despeses > Elaboració del pressupost despeses*

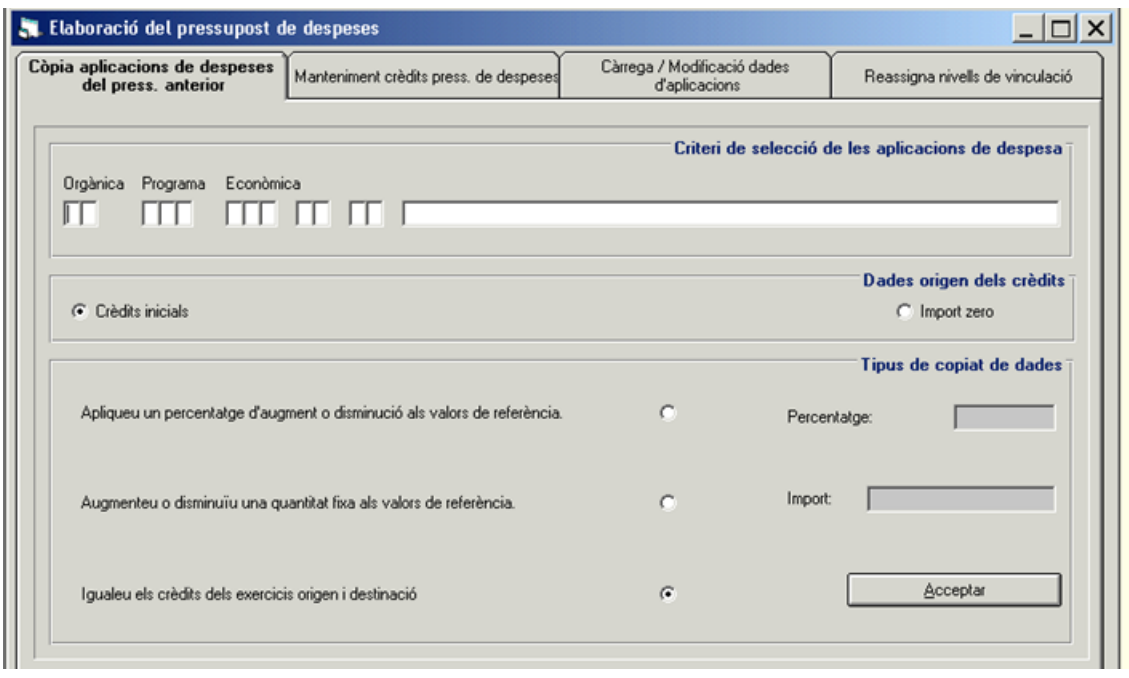

Aquesta opció permet utilitzar el pressupost de l'exercici anterior com a plantilla i sobre aquest, fer tota mena de modificacions i rectificacions.

Un cop seleccionat quines seran les dades inicials per treballar el pressupost de despeses, apareixerà la següent pantalla, i caldrà introduir una a una les previsions del nou pressupost de despeses, com s'ha fet pel pressupost d'ingressos.

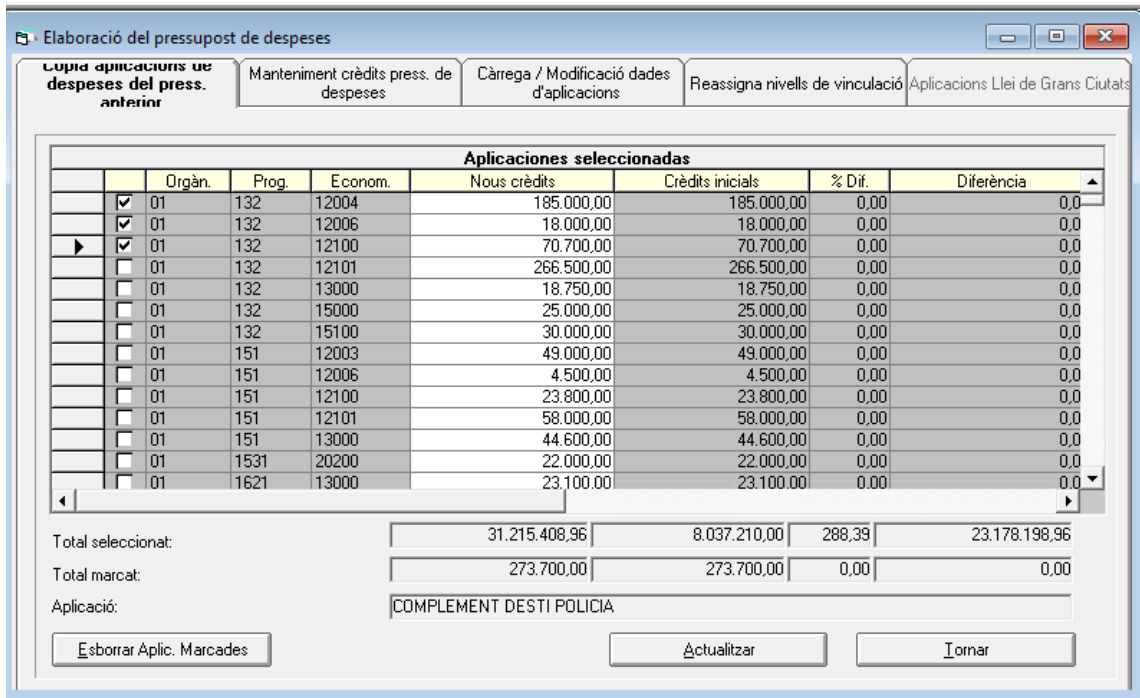

Després d'**Actualitzar** aquests canvis, les dades queden acumulades en la pestanya de **Càrrega/Modificació** dades d'aplicacions. Des d'aquí podem modificar les següents dades de cada una de les aplicacions pressupostàries que composen l'avantprojecte del pressupost de despeses:

- **Definir la vinculació d'aquella aplicació:** tant pel nivell orgànic (si el tenim definit), com el programa, com l'econòmic podem definir un nivell de vinculació específic per cada una de les aplicacions.
- **Enllaça amb projectes:** En el cas que treballem amb Projectes, és necessari que les aplicacions de despeses relacionades amb un projecte tinguin aquest camp definit com "O" opcional o "S" sempre. És important principalment tenir-ho en compte a l'hora d'introduir les inversions previstes en el pla anual.
- **Aplicació ampliable:** Caldrà que deixem constància en aquest moment si l'aplicació en qüestió és susceptible d'ampliació d'acord amb les Bases d'execució del pressupost.

Recordar que si es marca una aplicació com a ampliable, **caldrà adaptar la vinculació jurídica a tots els dígits** (vinculació en sí mateixa), tant de la classificació econòmica com per programa.

- **Enllaç amb tercers:** Es tracta de definir la fase pressupostària a partir de la qual volem que sigui obligatori la definició del tercer en l'operació. Per defecte es troba definit en fase "O".
- **Pagaments a justificar:** les opcions que es presenten són les següents:
	- 0– No permet
	- 1 Pagaments a justificar ordinaris
	- 2 Bestretes de caixa fixa
	- 3 Ambdós tipus
- **Despeses plurianuals:** les opcions que es presenten són les següents:
	- 0 No permet
	- 1 Límits temporals i quantitatius
	- 2 Nomes límits temporals
	- 3 Sense límits

Si no es defineixen aquests 2 últims camps, es poden definir, un cop aprovat el pressupost, des del *Menú principal > Processos d'obertura > Càrrega d'aplicacions del pressupost de despeses*

 **Aplicació associada a IVA:** caldrà definir aquest camp com "O" opcional, o "S" sempre, en aquelles aplicacions de despeses en les quals desitgem comptabilitzar l'IVA deduïble no pressupostari.

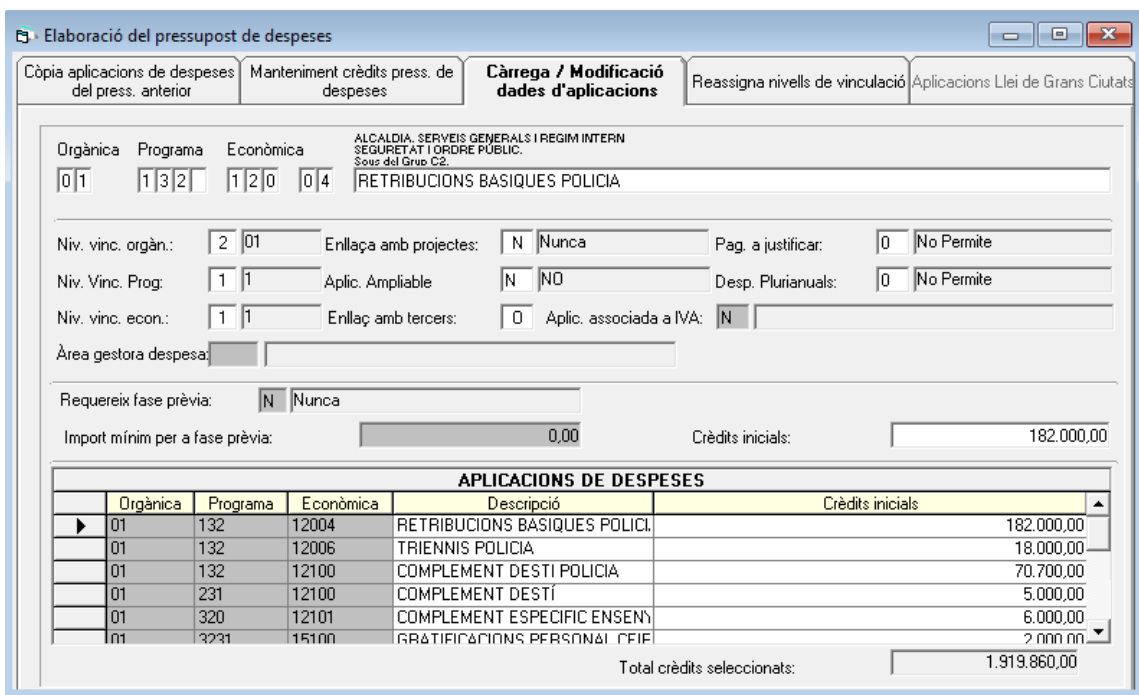

**6.** Fins que no s'aprovi definitivament el pressupost de l'entitat local, no s'haurà de fer aquest sisè i últim pas en el programa comptable SICALwin.

Per tant, un cop aprovat definitivament el pressupost de l'entitat, en els termes previstos a l'article 169.2 del RDL 2/2004, i per finalitzar el procediment d'obertura del pressupost general de l'entitat local, un cop entrades totes les aplicacions d'ingressos i despeses del nou pressupost de l'entitat local, caldrà incorporar-lo al programa de manera **definitiva.**

Per accedir-hi caldrà seguir la següent **ruta**: *Processos d'obertura > Elaboració i simulació de pressupostos > Incorporació definitiva*

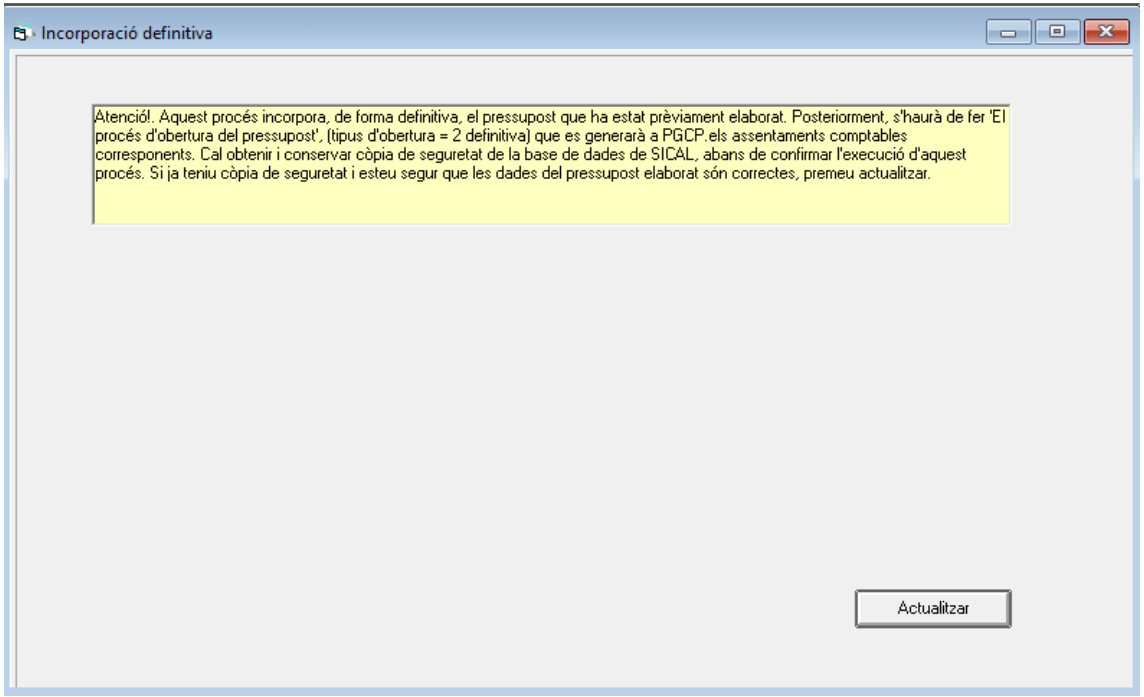

Un cop actualitzat, apareixerà la pantalla següent, amb la informació sobre si el pressupost està **anivellat, presenta dèficit o superàvit:**

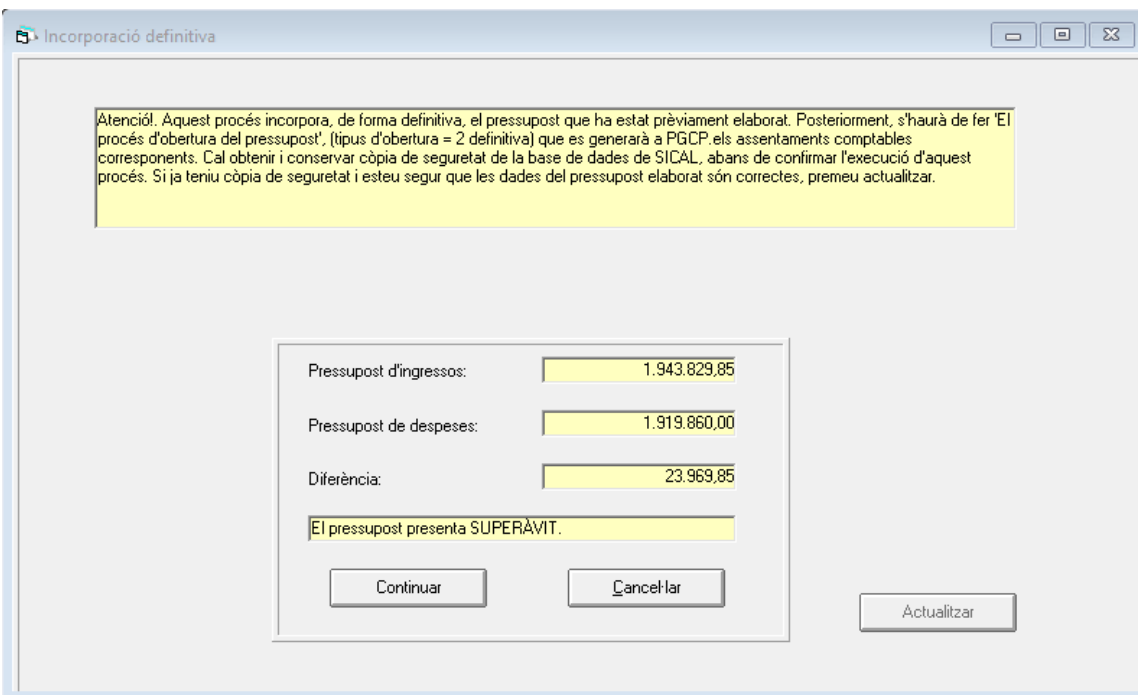

Si les xifres són correctes, caldrà clicar continuar i el programa carregarà les aplicacions del nou pressupost.

Finalment, com a últim pas per a realitzar la obertura definitiva, i que es generin els assentaments comptables corresponents, caldrà anar al **Procés obertura del pressupost**.

Per accedir-hi caldrà seguir la següent **ruta**: *Processos d'obertura > procés d'obertura del pressupost*

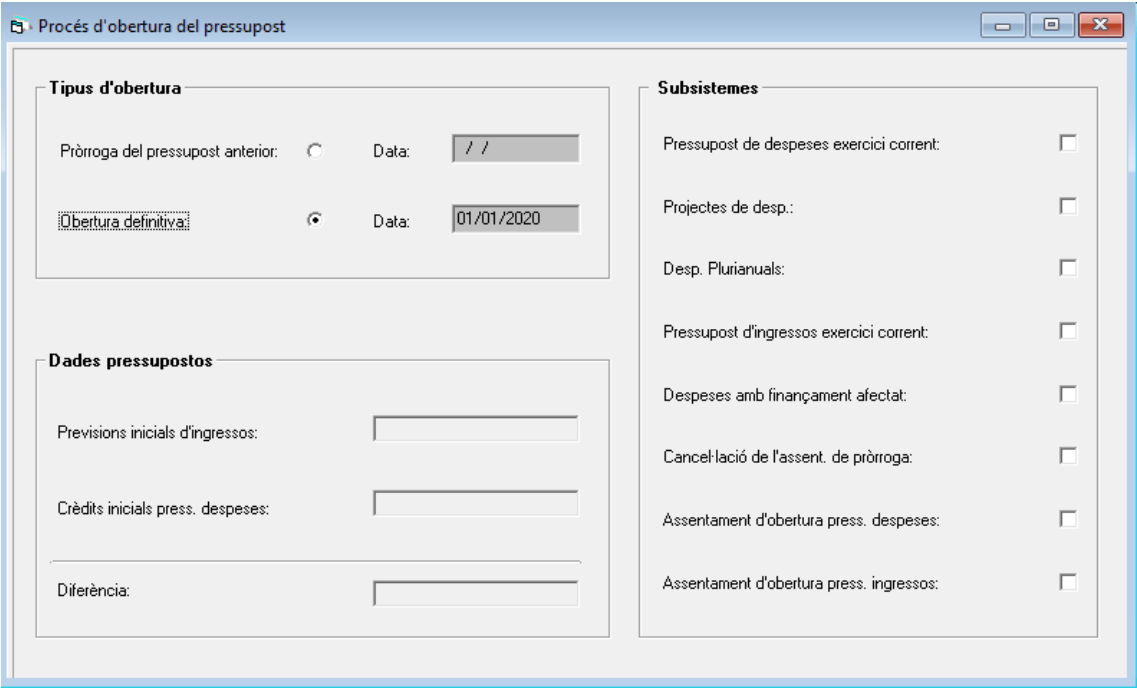

Llavors, haurem de fer prémer INTRO fins que ens realitzi la següent pregunta:

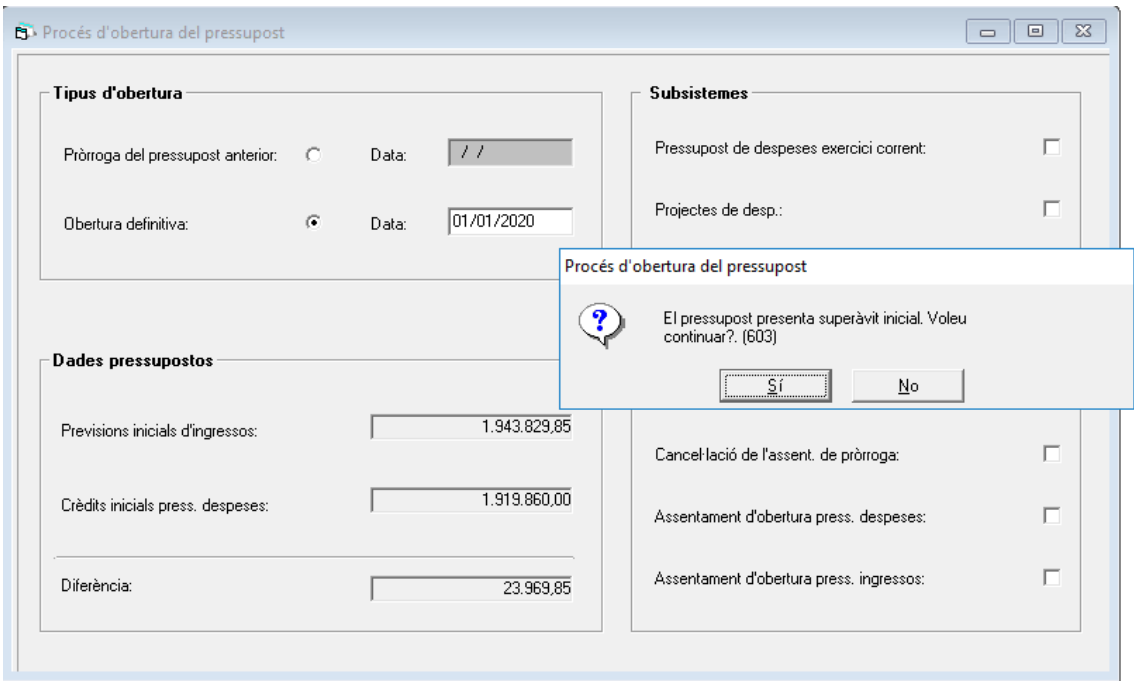

Al respondre que "Sí" es vol continuar, finalitza el procés de càrrega i obertura definitiva del pressupost al programa comptable SICALwin.